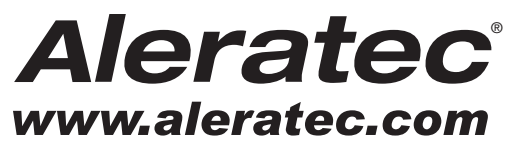

The Prosumers' Choice

# **USER GUIDE**

## **Aleratec 1:5 HDD Copy Cruiser IDE/SATA™**

**Hard Drive Duplicator and Sanitizer**

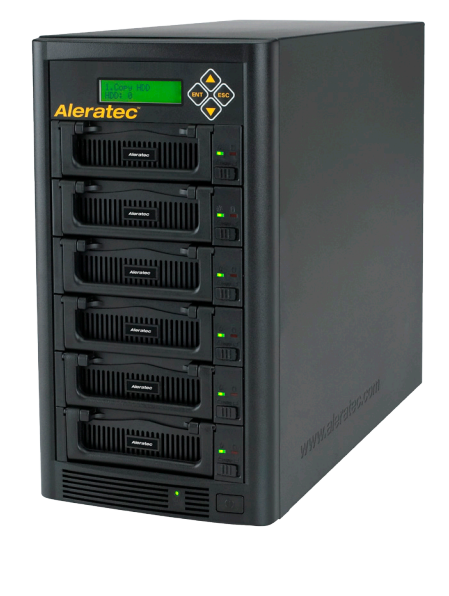

## **Part No. 350112**

Download from Www.Somanuals.com. All Manuals Search And Download.

### **Copyright/Model Identification**

The content of this manual is for informational purposes only and is subject to change without notice.

This manual is copyright with all rights reserved. Under copyright laws, this manual and the software described within may not be copied, except in the normal use of the product(s) described within or to make a backup copy.

> Copyright© 2013 Aleratec, Inc. 9851 Owensmouth Avenue Chatsworth, CA 91311 U.S.A.

Aleratec® is a registered trademark and 1:5 HDD Copy Cruiser IDE/SATA™ is a trademark of Aleratec, Inc.

### **Check out Aleratec Online!**

- **• aleratec.com**
- **• facebook.com/Aleratec**
- **• twitter.com/Aleratec**
- **• youtube.com/Aleratec**

Please record the following information to help expedite any warranty claim:

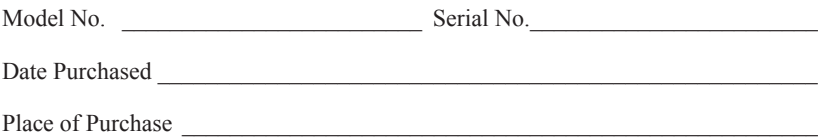

### **Radio/TV Interference Statement**

The equipment described in this guide emits radio frequency energy. If it is not installed in accordance with the manufacturer's instructions, it may cause interference with radio or television reception.

This equipment has been tested and found to comply with the limits for a Class B digital device, pursuant to Part 15 of the FCC Rules. These limits are designed to provide reasonable protection against harmful interference in a residential installation.

This equipment generates, uses, and can radiate radio frequency energy. If not installed and used in accordance with the instruction manual, this equipment may cause harmful interference to radio communications. However, there is no guarantee that interference will not occur in a particular installation. If this equipment does cause harmful interference to radio or television reception, which can be verified by turning the equipment off and on, the user is encouraged to try to correct the interference by one or more of the following measures:

- Reorient or relocate the receiving antenna.
- Increase the separation between the equipment and the receiver.
- Connect the equipment to an electrical outlet on a circuit that is different from the circuit to which the receiver is connected.
- Consult your dealer or an experienced radio/TV technician for help.

This equipment has been certified to comply with the limits for a Class B computing device, pursuant to FCC Rules. In order to maintain compliance with FCC regulations, shielded cables must be used with this equipment. Operation with nonapproved equipment or unshielded cables is likely to result in interference to radio and TV reception. The user is cautioned that changes and/or modifications made to this equipment, without the approval of manufacturer, could void the user's authority to operate this equipment.

### **Safety Regulations**

### **WARNING**

To prevent fire or shock hazard, do not expose the unit to rain or moisture.

To avoid electrical shock, do not open the cabinet. Refer servicing to authorized personnel only.

**Make sure that the manually switchable power supply is set to the proper voltage for your region.**

### **Table of Contents**

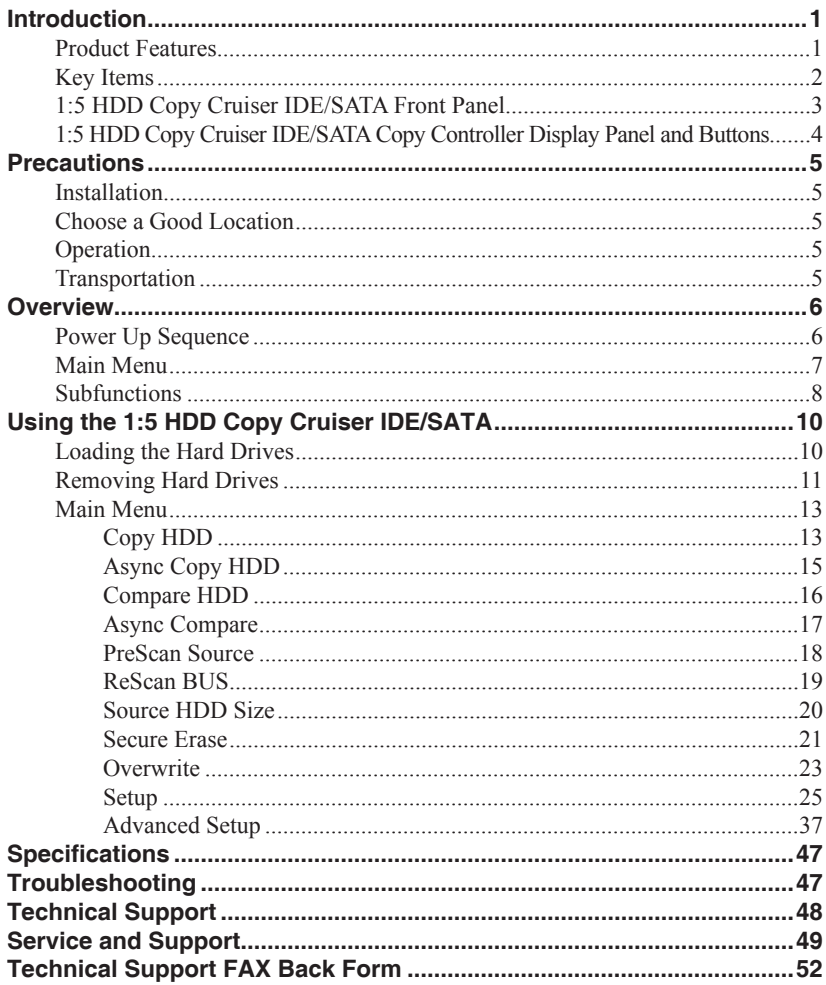

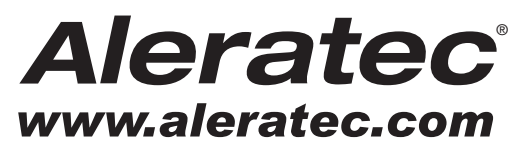

The Prosumers' Choice

www.aleratec.com

Download from Www.Somanuals.com. All Manuals Search And Download.

### **Introduction**

Thank you for purchasing the 1:5 HDD Copy Cruiser IDE/SATA. Please read this User Guide thoroughly before using this product.

### **Product Features**

The 1:5 HDD Copy Cruiser IDE/SATA is a Hard Disk Drive Duplicator and Hard Disk Drive Sanitizer.

- Sanitizes/Wipes up to 6 drives clean with the choice of three Overwrite patterns:
	- One Pass
	- Three Pass with Verify
	- Seven Pass per DoD 5220.22M
- Secure Erase
- Duplicates/Makes up to 5 HDD copies at once
- Supports 2.5" and 3.5" SATA HDDs
- Supports 3.5" IDE HDDs

Optional 2.5" IDE HDD Adapter available (Aleratec Part Number 350106)

### **Introduction**

### **1:5 HDD Copy Cruiser IDE/SATA Key Items**

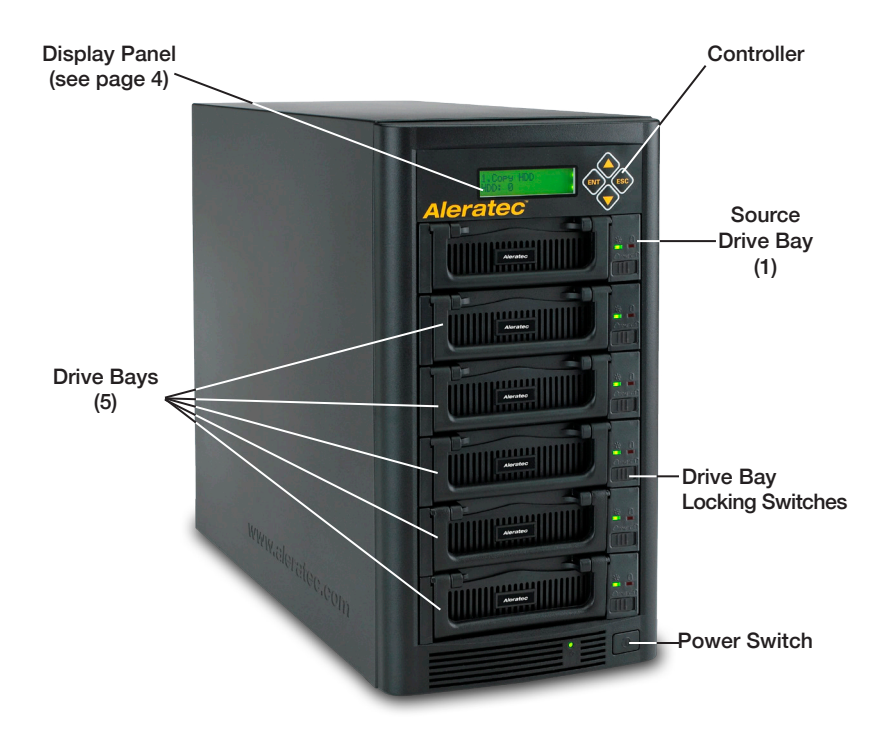

### **Introduction**

### **1:5 HDD Copy Cruiser IDE/SATA Front Panel**

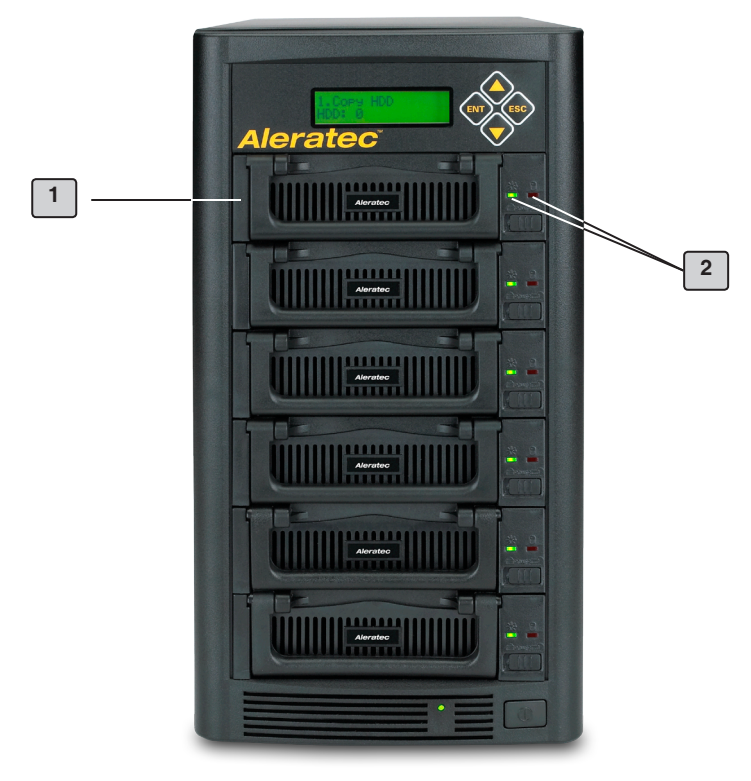

### **1 Drive Bays**

Drive bays for HDD trays.

### **2 Drive LEDs**

Each HDD bay has a green power light that will be on when there is an HDD properly inserted n the drive bay.

Each HDD bay has a red drive activity light that will light when the HDD is being used. Do not remove a drive when this light is on, otherwise you may lose your data.

### **1:5 HDD Copy Cruiser IDE/SATA Controller Display Panel and Buttons**

(Actual display may vary from illustration)

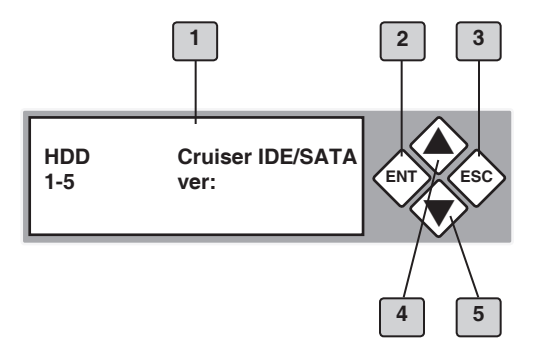

- 1. LCD display shows all functions and messages
- 2. **ENT** button is used to execute a selected function, or enter a menu
- 3. **ESC** button is used to cancel a selected function, or exit a menu
- 4. **UP** arrow is used to scroll backward through functions or menus
- 5. **DOWN** arrow is used to scroll forward through functions or menus

### **Precautions**

Before installing your 1:5 HDD Copy Cruiser IDE/SATA, please read the following.

#### **Installation**

Avoid placing the 1:5 HDD Copy Cruiser IDE/SATA in a location subject to:

- High humidity
- High temperature
- Excessive dust
- Mechanical vibration
- Direct sunlight
- Electromagnetic radiation

### **Power**

This product has a manually switchable power supply. **Make sure that the power supply is set to the proper voltage for your region.**

### **Choose a Good Location**

- 1. Allow adequate clearance for moving parts.
- 2. Do not place near heat sources such as radiators or air ducts, or in a place subject to direct sunlight, excessive dust, mechanical vibration or shock.
- 3. Disconnect the AC adapter from the outlet if the product is not used for an extended period of time.
- 4. Proper care will help assure maximum product life. Improper operating environment and misuse may void the warranty.

### **Operation**

Do not move the 1:5 HDD Copy Cruiser IDE/SATA during operation. This may cause a malfunction or other undesirable results.

Avoid exposing the unit to sudden changes in temperature as condensation may form inside the 1:5 HDD Copy Cruiser IDE/SATA. Should the surrounding temperature suddenly rise while the 1:5 HDD Copy Cruiser IDE/SATA is on, wait at least one hour before turning off the power. Operating the duplicator immediately after a sudden increase in temperature may result in a malfunction.

### **Transportation**

Keep the original packing materials for future moving or shipping of the 1:5 HDD Copy Cruiser IDE/SATA.

### **Power Up Sequence**

During the normal power-up sequence of the 1:5 HDD Copy Cruiser IDE/SATA, the following information will be displayed.

• Figure 1 shows the firmware version

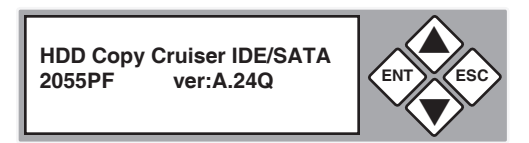

• Figure 2 shows the memory initialization

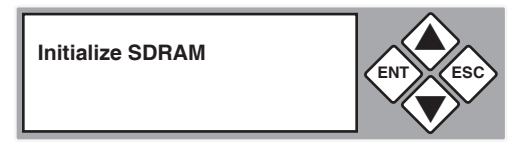

• Figure 3 shows the scanning of the drives

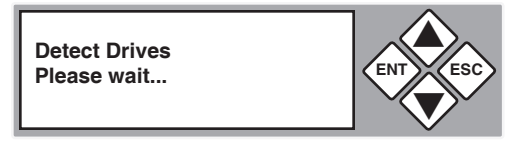

• Figure 4 shows the number of drives loaded.

**Detect Drives**  $F$  **EQUADE 0** Devices

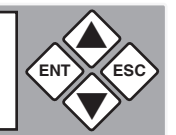

• Figure 5 shows the first function.

**1. Copy HDD** 

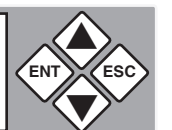

### **Main Menu**

There are eleven main menu items that can be seen in the 1:5 HDD Copy Cruiser IDE/SATA Controller Display Panel. These are:

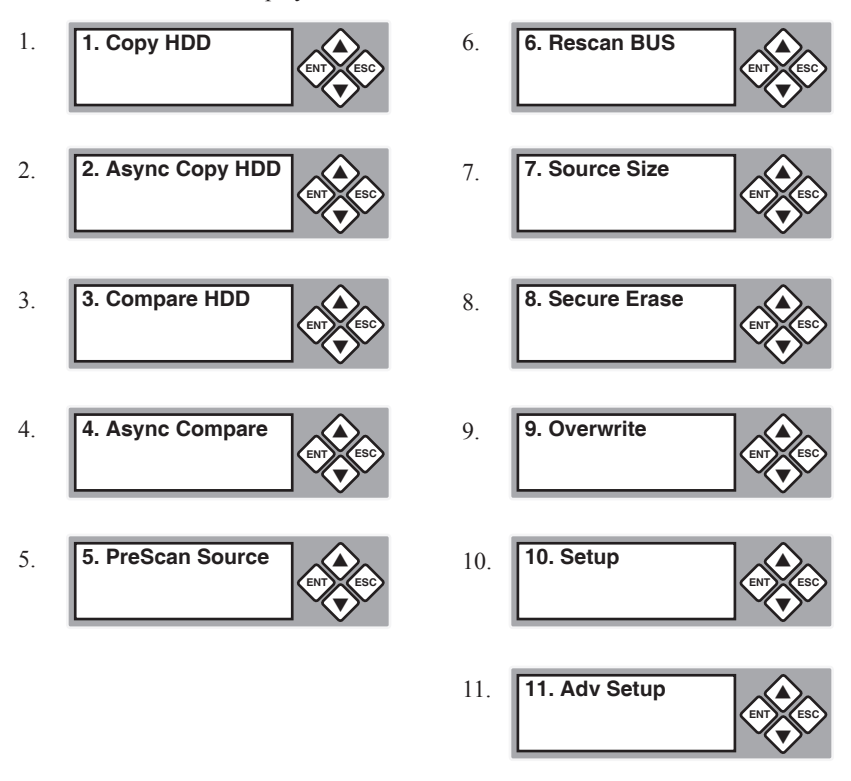

**Note:** The Advanced Setup function is a hidden menu. To access this menu, press **ESC** for 3 seconds. After you have completed any desired adjustments, press **ESC** to exit Advanced Setup.

### **Subfunctions**

The "Setup" menu has 13 subfunctions. These are:

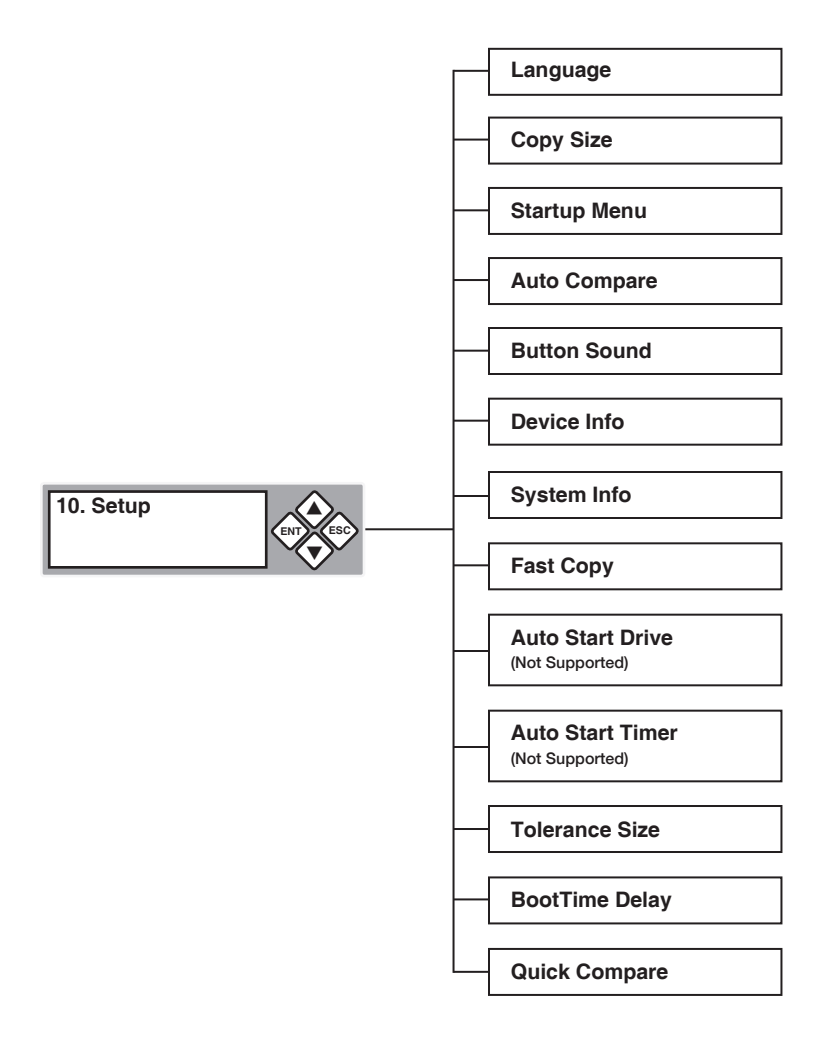

The "Advanced Setup" menu has nine subfunctions. These are:

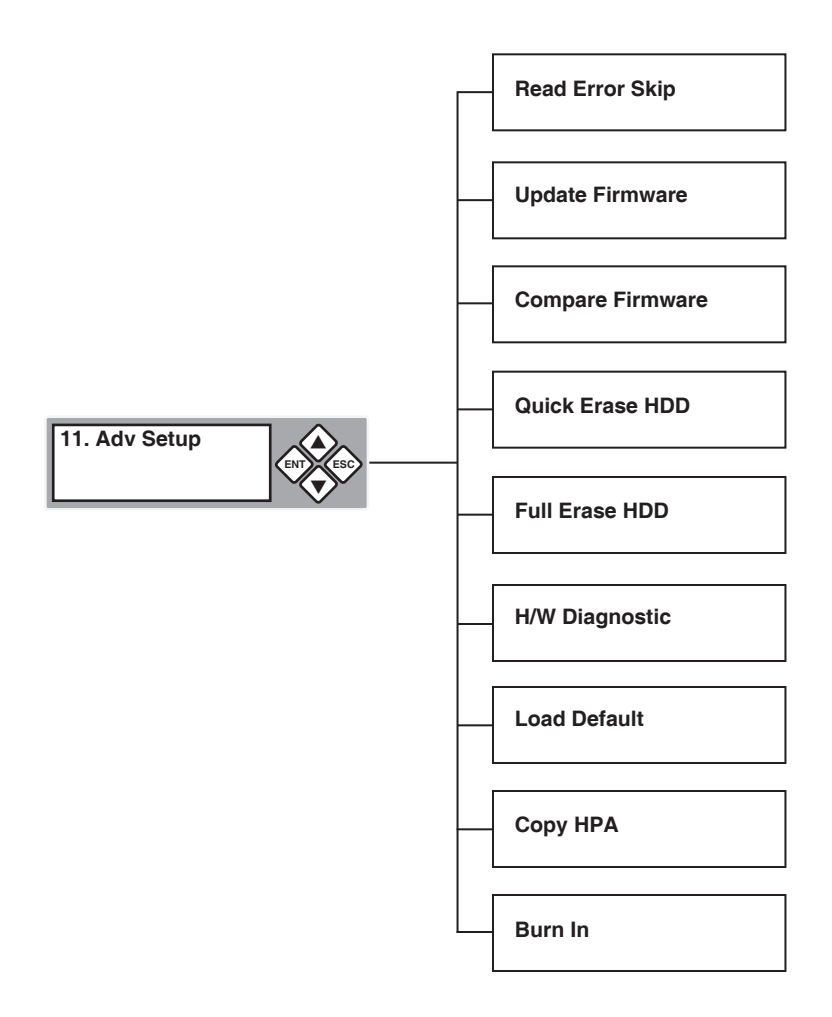

### **Loading and Unloading Hard Drives**

### **A. Loading IDE Hard Drives**

- 1. Remove the top cover of an included IDE HDD Tray by sliding it toward the rear of the tray.
- 2. Connect the tray's Molex power connector to your IDE hard drive's power port.
- 3. Connect the tray's IDE (PATA) data connector to your IDE hard drive's data (PATA) port.
- 4. Carefully fold the PATA ribbon cable underneath the hard drive and place the hard drive into the tray.
- 5. Press down gently until the hard drive is fully within the tray.
- 6. Slide the top cover back onto the tray until it snaps into place.
- 7. Unlock the HDD Bay.
- 8. Insert the tray into the HDD Bay and push in firmly until the tray is flush.
- 9. Lock the HDD Bay.

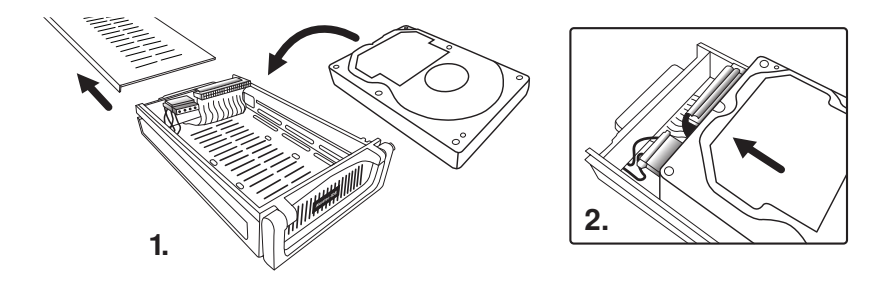

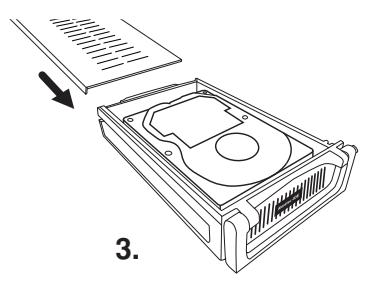

### **Loading and Unloading Hard Drives**

### **B. Loading SATA Hard Drives**

- 1. Remove the top cover of an included SATA HDD Tray by sliding it toward the rear of the tray.
- 2. Carefully place the hard drive into the tray with the top of the drive facing up and the drive's SATA port facing the back of the tray.
- 3. Align the hard drive's SATA port with the tray's SATA connector.
- 4. Gently slide the hard drive toward the rear of the tray until the SATA connector is fully docked.
- 5. Slide the top cover back onto the tray until it snaps into place.
- 6. Unlock the HDD Bay.
- 7. Insert the tray into the HDD Bay and push in firmly until the tray is flush.
- 8. Lock the HDD Bay.

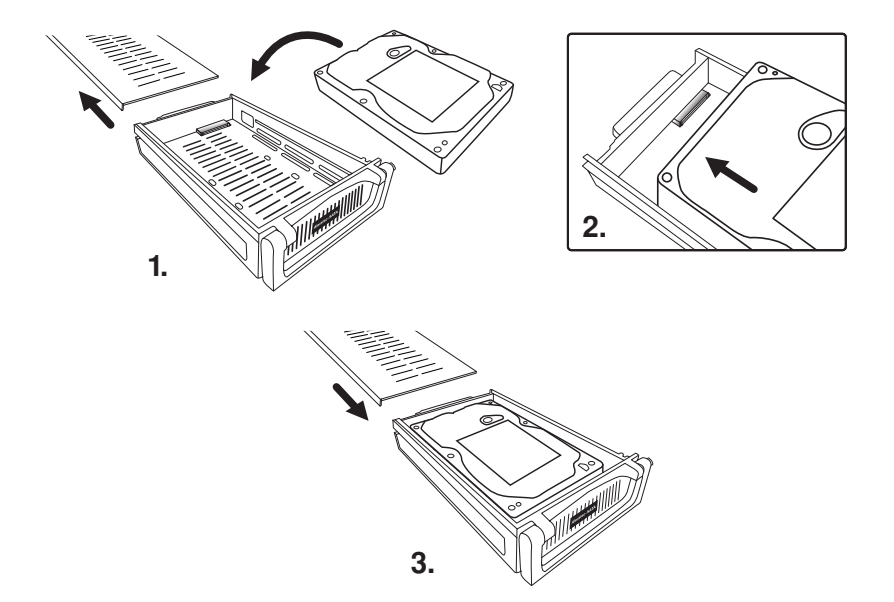

### **C. Unloading Hard Drive Trays from the Unit**

- 1. Unlock the HDD Bay.
- 2. Pull the HDD Tray handle up and gently pull the tray out.

### **Loading and Unloading Hard Drives**

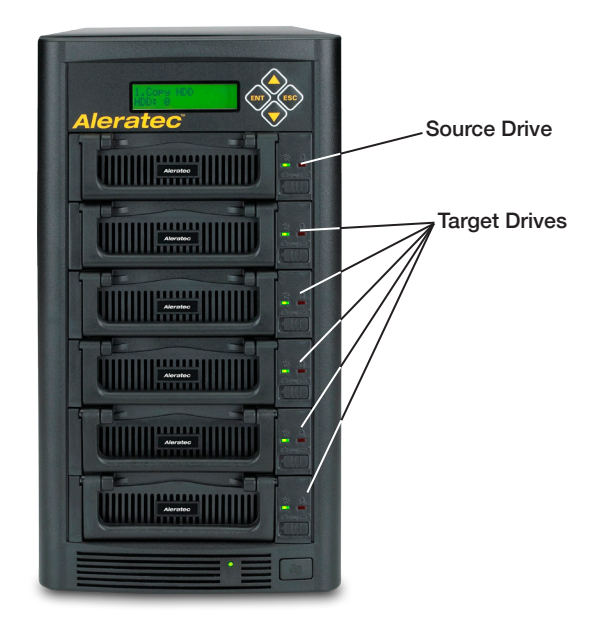

**Note:** If you are duplicating, the source hard disk drive goes in the top bay.

### **Main Menu**

### Copy HDD

The "Copy HDD" function performs an actual copy from a source HDD to one or more target HDDs. The target HDDs must be at least as large as the source. The 1:5 HDD Copy Cruiser IDE/SATA will copy every block of capacity on the source HDD.

1. Load the source HDD and the target HDDs into the 1:5 HDD Copy Cruiser IDE/SATA. The system will auto-detect the hard drives. After the drives have been detected, a screen similar to the one below will be displayed.

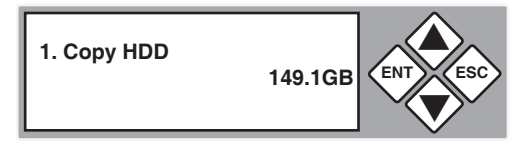

**Note:** Before copying be sure that the capacity of the target HDD is equal to or larger than the source hard drive.

2. Press **ENT** to start copying. The system will auto-detect the hard drives. The following information will be displayed.

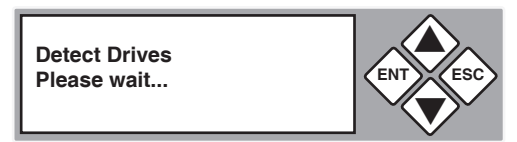

3. During the copy process the 1:5 HDD Copy Cruiser IDE/SATA will display progress information.

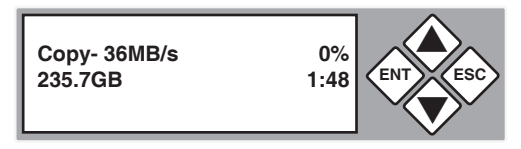

The amount of data remaining to be transferred (shown in gigabytes), and time will be displayed as the percentage of completion increases.

**Note:** The copying speed, capacity and duration may vary from one source hard drive to another.

4. Once duplication is complete, a job status screen will be displayed.

**1. Copy HDD**

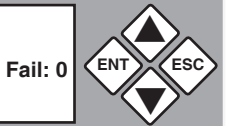

#### **Main Menu**

### Async Copy

The function "Async Copy" allows you to insert target drives during the copying operation. During the process, you can insert another drive as a target of the Async Copy operation and the unit will automatically copy to this new drive as well.

1. Load the source HDD and the target HDDs into the 1:5 HDD Cruiser. The system will auto-detect the hard drives. After the drives have been detected, a screen similar to the one below will be displayed.

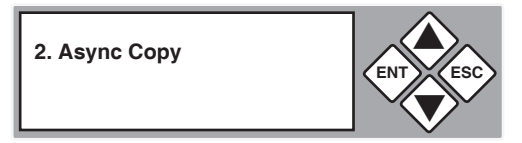

**Note:** Before copying be sure that the capacity of the target HDD is equal to or larger than the source hard drive.

2. Press **ENT** to start copying. The system will auto-detect the hard drives. The following information will be displayed.

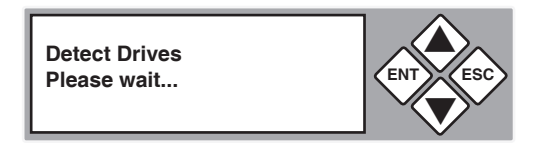

3. During the copy process the 1:5 HDD Cruiser will display progress information.

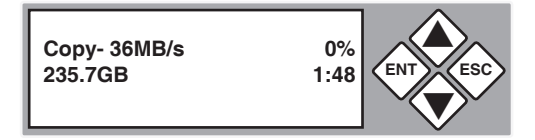

The amount of data remaining to be transferred (shown in gigabytes), and time will be displayed as the percentage of completion increases.

**Note:** The copying speed, capacity and duration may vary from one source hard drive to another.

### **Main Menu**

### Compare HDD

The "Compare HDD" function performs a comparison of data from the source hard drive to the data on the target hard drives.

1. With the source and target HDDs loaded use the arrow buttons ( $\blacktriangledown$  or $\blacktriangle$ ) to select "Compare HDD". The following screen will be displayed.

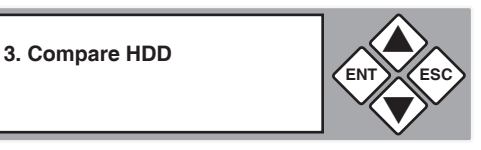

2. Press **ENT** to begin the comparison. The system will auto-detect the hard **drives** 

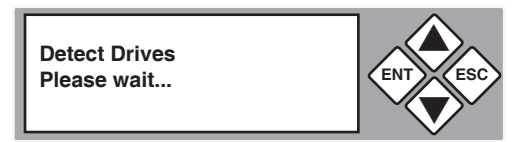

During the compare process, the 1:5 HDD Cruiser will display progress information.

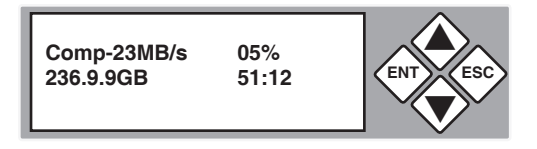

3. When the comparison is completed, a job status screen will be displayed.

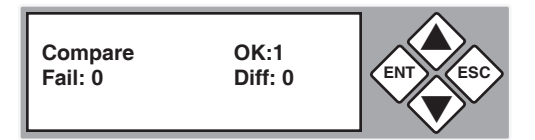

### **Main Menu**

### Async Compare

The function "Async Compare" allows you to insert target drives for data comparing during the comparing operation. During the process, you can insert another drive as a target of the Async Compare operation and the unit will automatically compare this new drive as well.

1. With the source and target HDDs loaded use the arrow buttons ( $\blacktriangledown$  or $\blacktriangle$ ) to select "Async Compare". The following screen will be displayed.

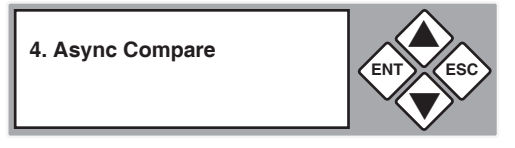

2. Press **ENT** to begin the comparison. The system will auto-detect the hard drives.

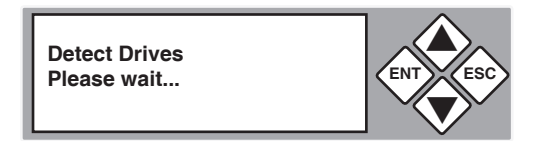

During the compare process, the 1:5 HDD Cruiser will display progress information.

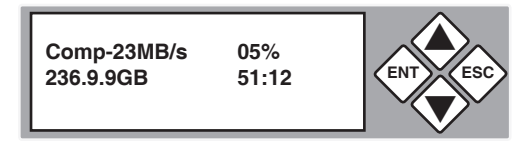

3. When the comparison is completed, a job status screen will be displayed.

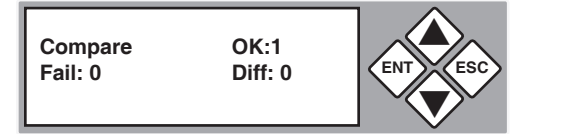

### **Main Menu**

### PreScan Source

The "PreScan Source" scans the source hard drive to determine if it can be read correctly.

1. With the source HDD loaded, use the arrow buttons ( $\blacktriangledown$  or $\blacktriangle$ ) to select "PreScan Source". The following screen will be displayed.

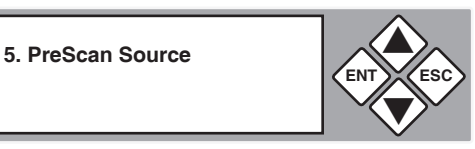

2. Press **ENT** to begin the scan. The system will auto-detect the hard drives.

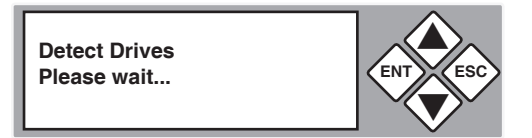

During the PreScan process, the 1:5 HDD Cruiser will display progress information.

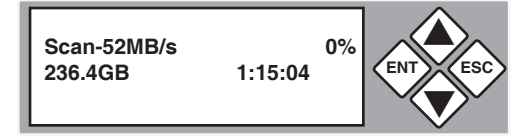

3. When the PreScan is complete, a job status screen will be displayed.

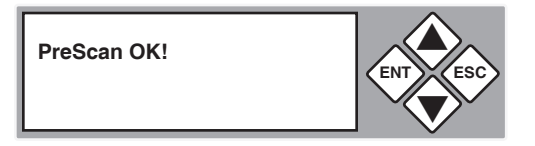

#### **Main Menu**

#### ReScan Bus

The "ReScan Bus" function causes the 1:5 HDD Cruiser to redetect connected hard drives. This can be used when you change drives without restarting the system.

1. Use the arrow buttons ( $\nabla$  or $\triangle$ ) to select "ReScan BUS". The following screen will be displayed.

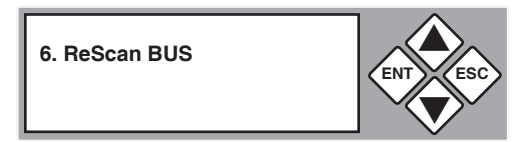

2. Press **ENT** to select. The system will prompt you to confirm that you wish to proceed.

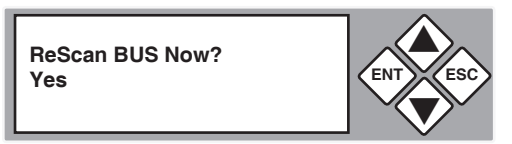

3. Press **ENT** to begin the rescan, during which the following screen will be displayed.

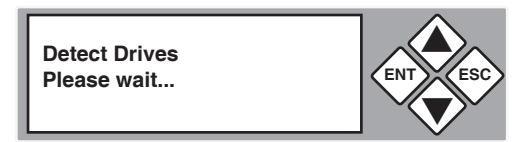

**Note:** The order of scanning is CH:0 ~ CH:4.

4. When the rescan is complete, the following screen will be displayed.

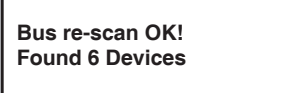

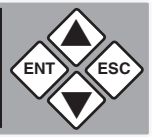

### **Main Menu**

### Source HDD Size

The "Source size" function is used to display the capacity of the source hard drive.

1. With the source HDD loaded, use the arrow buttons ( $\blacktriangledown$  or $\blacktriangle$ ) to select "Source" size". The following screen will be displayed.

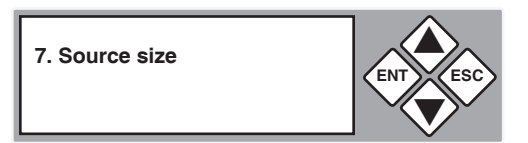

2. Press **ENT** to display the capacity of the source hard drive.

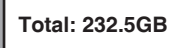

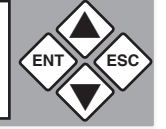

#### **Main Menu**

#### Secure Erase

The "Secure Erase" function will sanitize (wipe clean of all data) the hard disk drives connected to the 1:5 HDD Cruiser using algorithms programmed by the hard drive manufacturer. Since this function is native to the hard drive, it is very fast and reliable. Almost all modern SATA hard drives support this feature. In the rare case that Secure Erase is not supported, please use the "Overwrite" function to sanitize your hard drives.

1. Load the source HDD and the target HDDs into the 1:5 HDD Cruiser. The system will auto-detect the hard drives. Using the arrow buttons ( $\nabla$  or $\triangle$ ) select "Secure Erase". The following screen will be displayed.

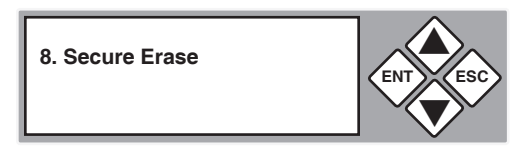

2. Press **ENT** to select. The following confirmation screen will be displayed.

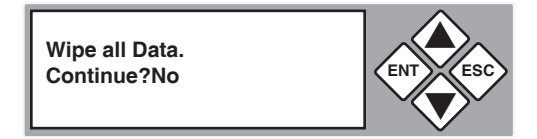

3. To perform a "Secure Erase", select "Yes" and a progress screen showing elapsed time will be be displayed.

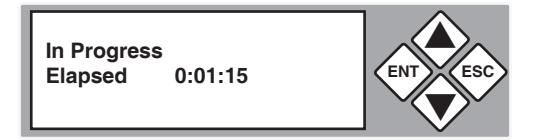

4. When the process is finished, the following screen will be shown.

**OK: 2 Fail: 0 Elapsed 0:56:14**

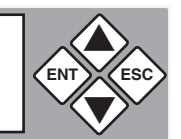

5. You can now scroll up and down for the individual status of each drive.

**1 HDD CH:0 Wipe successful**

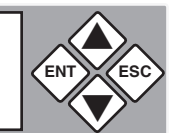

#### **Main Menu**

#### **Overwrite**

The "Overwrite" function will sanitize (wipe clean of all data) the hard disk drives connected to the 1:5 HDD Cruiser.

1. Load up to 6 HDDs into the 1:5 HDD Cruiser. The system will auto-detect the hard drives. Using the arrow buttons ( $\nabla$  or $\triangle$ ) select "Overwrite". The following screen will be displayed.

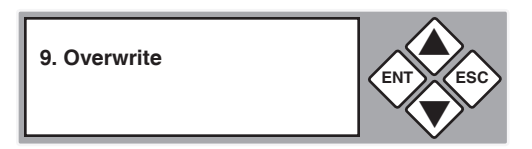

**Note:** Overwriting the entire capacity of all connected hard drives can take an extended period of time.

2. Press **ENT** to select. The following information will be displayed.

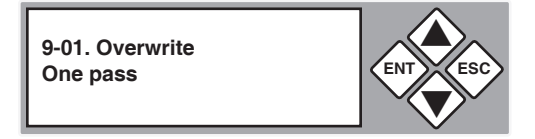

- 3. Use the arrow buttons to scroll between the types of overwrite: One Pass, 3 Pass, and 7 Pass.
	- a. To perform a "One Pass Overwrite", select "One Pass" and press **ENT**.

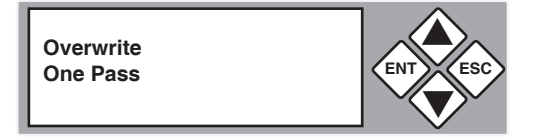

The time elapsed for the Overwrite process will be displayed.

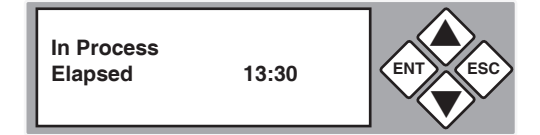

b. To perform a "Three Pass Overwrite", scroll to "3 Pass" and press **ENT**. This method will write one pass of 1's, one pass of zeros, and one pass of randomly generated data.

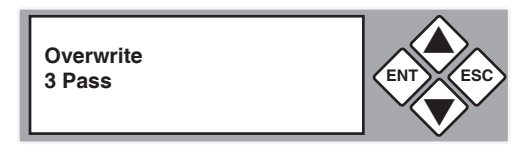

The next screen allows you to choose whether you wish to verify the random overwrite.

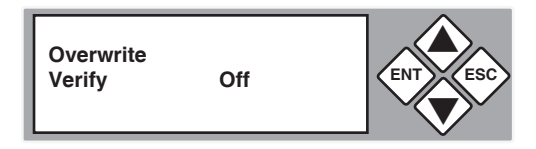

Use the arrow buttons to toggle between "On" and "Off". Press **ENT** to select.

c. To perform a "Seven Pass Overwrite", scroll to "7 Pass" and press **ENT**. The following screen will be displayed.

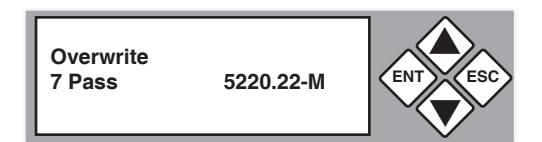

This method will write over the entire capacity of the hard drives connected to the 1:5 HDD Cruiser seven different times.

#### **Main Menu**

#### Setup

The "Setup" menu contains configuration options for the 1:5 HDD Cruiser. It is suggested to use the factory defaults for optimum performance.

1. Use the arrow buttons  $(\nabla \text{or} \triangle)$  to select "Setup". Press **ENT** to select. The following screen will be displayed.

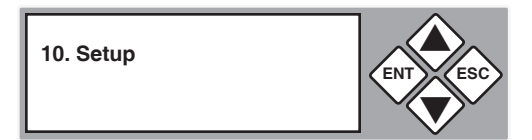

**Note:** After changing any of the configuration options, you must press ENT to accept the change. Once all changes are complete, press ESC to exit the Setup menu. The following screen will be displayed.

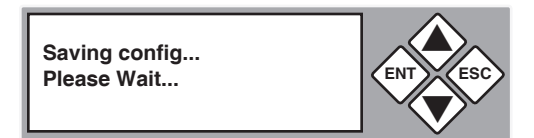

2. When the configuration changes have been saved, the following screen will be shown.

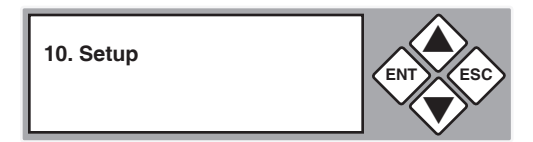

### **Main Menu**

### Setup

### **Setup: Language**

This option allows you to select the language that is used for the display.

1. Use the arrow buttons ( $\nabla$  or $\triangle$ ) select "Setup". The following screen will be displayed.

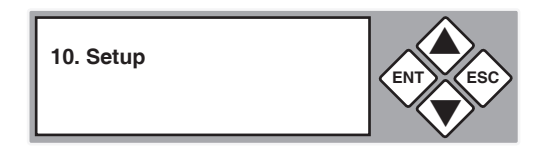

2. Use the arrow buttons  $(\blacktriangledown \blacktriangle)$  to scroll to "Language". The following screen will be displayed.

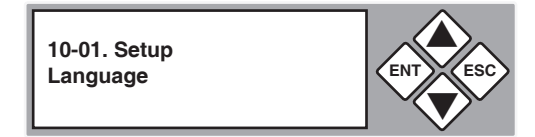

3. Press **ENT** to display the current language selection (the default language is English).

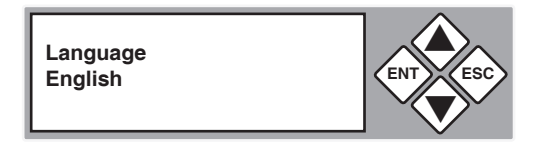

4. Use the arrow buttons  $(\nabla \triangle)$  to toggle through the available options. Once you change a configuration option, remember to press **ENT** to save it.

#### **Main Menu**

#### Setup

#### **Setup: Copy Size**

This function is used to specify the amount of source disk data to copy to the target drives.

1. Use the arrow buttons  $(\nabla \text{or} \Delta)$  select "Setup", then press **ENT**. The following screen will be displayed.

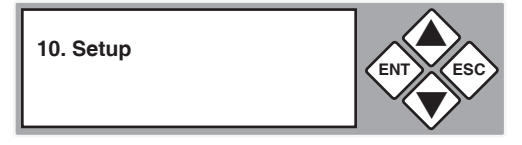

2. Use the arrow buttons  $(\nabla \triangle)$  to scroll to "Copy Size". The following screen will be displayed.

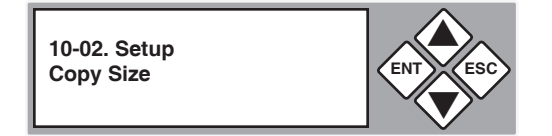

3. Press **ENT** to display the current configuration setting.

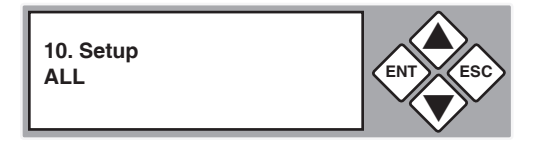

4. Use the arrow buttons  $(\nabla \triangle)$  to toggle through the available copy sizes (1% - 100%). Once you change a setting, remember to press **ENT** to save it.

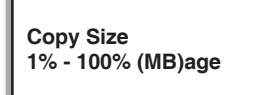

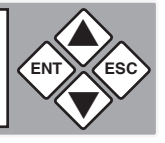

### **Main Menu**

#### Setup

#### **Setup: Startup Menu**

This option lets you select any of the functions (except "Setup") as the initial function that appears when the 1:5 HDD Cruiser is powered on.

1. Use the arrow buttons ( $\nabla$  or $\triangle$ ) select "Setup". The following screen will be displayed.

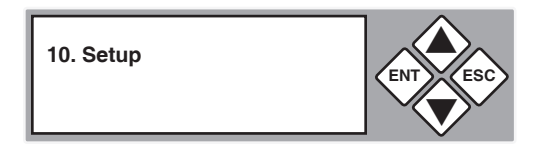

2. Use the arrow buttons  $(\nabla \triangle)$  to toggle between the subfunctions. Press **ENT** to select "Startup Menu". The following screen will be displayed.

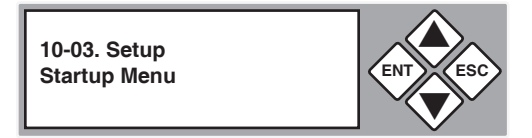

3. Press **ENT** to display the current configuration setting. The default setting is "1. Copy HDD".

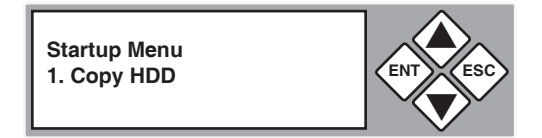

4. Use the arrow buttons  $(\nabla \triangle)$  to toggle through the available options. Once you change a setting, remember to press **ENT** to save it.

#### **Main Menu**

#### Setup

#### **Setup: Auto Compare**

This option allows you to choose whether or not to automatically compare the source and target hard drives after every copy operation.

1. Use the arrow buttons ( $\nabla$  or $\blacktriangle$ ) select "Setup". The following screen will be displayed.

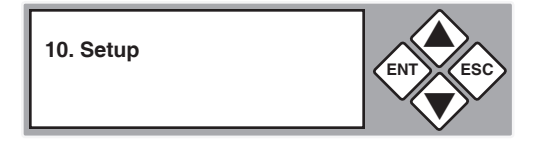

2. Use the arrow buttons  $(\nabla \triangle)$  to scroll to "Auto Compare". The following screen will be displayed.

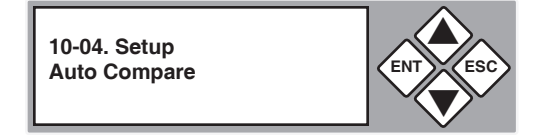

3. Press **ENT** to display he current configuration setting. The default setting is "Off".

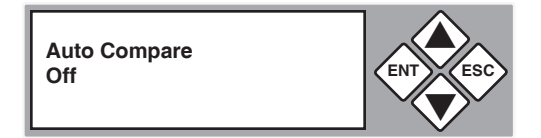

4. Use the arrow buttons  $(\nabla \triangle)$  to modify the setting. After you change a setting, remember to press **ENT** to save it.

### **Main Menu**

### Setup

### **Setup: Button Sound**

This option allows you to enable or disable the beeping sound heard when you press a button.

1. Use the arrow buttons ( $\nabla$  or $\blacktriangle$ ) select "Setup". The following screen will be displayed.

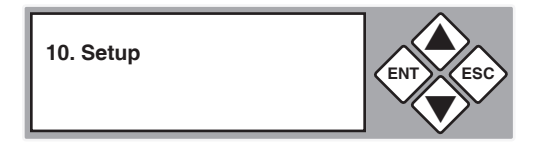

2. Use the arrow buttons  $(\nabla \triangle)$  to scroll to "Button Sound". The following screen will be displayed.

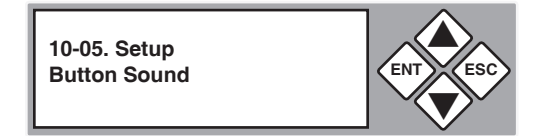

3. Press **ENT** to display the current configuration setting. The default is "On".

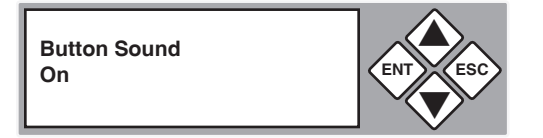

4. Use the arrow buttons  $(\nabla \triangle)$  to toggle through the available options. Once you change a default, remember to press **ENT** to save it.

#### **Main Menu**

#### Setup

#### **Setup: Device Info**

This option displays information about any hard drives connected to the 1:5 HDD Copy Cruiser IDE/SATA.

1. Use the arrow buttons ( $\nabla$  or $\blacktriangle$ ) to scroll to "Setup". The following screen will be displayed.

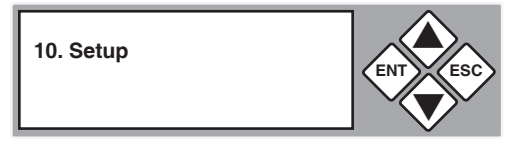

2. Use the arrow buttons  $(\nabla \triangle)$  to scroll to "Device Info". The following screen will be displayed.

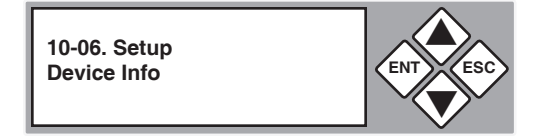

3. Press **ENT** to display information about the first device.

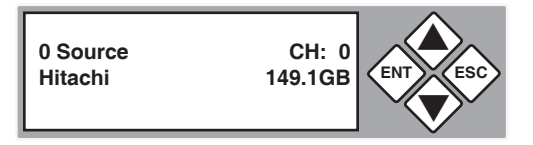

4. Use the arrow buttons ( $\nabla$  or $\triangle$ ) to show information about any additional hard drive that is connected. The following screen will be displayed.

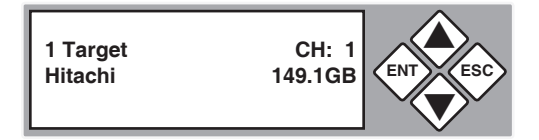

### **Main Menu**

#### Setup

#### **Setup: System Info**

This function displays information about the 1:5 HDD Cruiser, including the current firmware version.

1. Use the arrow buttons ( $\nabla$  or $\triangle$ ) to select "Setup". The following screen will be displayed.

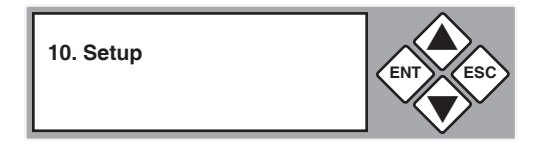

2. After selecting "Setup" use the arrow keys  $(\nabla \triangle)$  to toggle between the subfunctions. Press **ENT** to select. "System Info". The following information will be displayed.

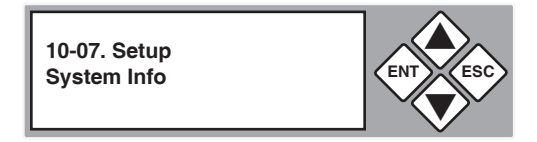

3. Press **ENT** to display system information.

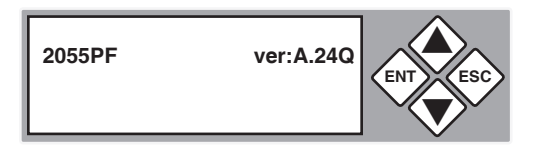

#### **Main Menu**

#### Setup

#### **Setup: Fast Copy**

The "Fast Copy" option allows you to choose whether to copy the entire source hard disk, or only the used space.

1. Use the arrow buttons ( $\nabla$  or $\triangle$ ) to select "Setup". The following screen will be displayed.

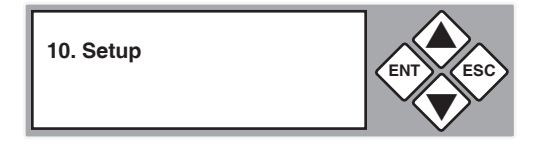

2. Press the arrow buttons  $(\nabla \triangle)$  to scroll to "Fast Copy". The following screen will be displayed.

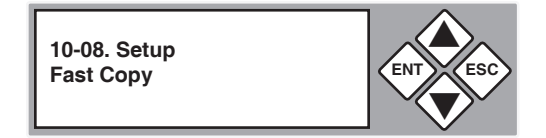

3. Press **ENT** to display the current configuration setting. The default is "On" (only used space will be copied).

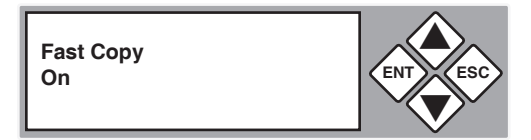

4. Use the arrow buttons  $(\nabla \triangle)$  to toggle between "On" and "Off". Once you change a default, remember to press **ENT** to save it.

### **Main Menu**

### Setup

**Setup: Auto Start Drive -** (Not Supported)

**Setup: Auto Start Timer -** (Not Supported)

#### **Setup: Tolerance Size**

This function is to set the HDD capacity tolerance between the source and target.

1. Use the arrow buttons ( $\nabla$  or $\triangle$ ) to select "Setup". The following screen will be displayed.

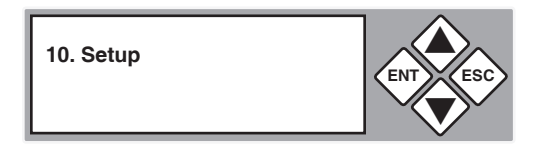

2. Press the arrow buttons  $(\nabla \triangle)$  to scroll to "Tolerance Size". The following screen will be displayed.

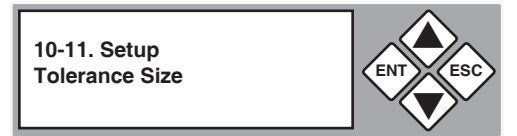

3. Press **ENT** to display the current configuration setting. (Off or 1 - 100%)

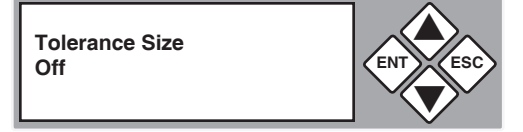

4. Use the arrow buttons  $(\nabla \blacktriangle)$  to change the setting. Once you change a default, remember to press **ENT** to save it.

#### **Main Menu**

#### Setup

#### **Setup: Boot Time Delay**

If HDD can not be detected during duplicate controller boot up, this function can adjust the timer.

1. Use the arrow buttons ( $\nabla$  or $\triangle$ ) to select "Setup". The following screen will be displayed.

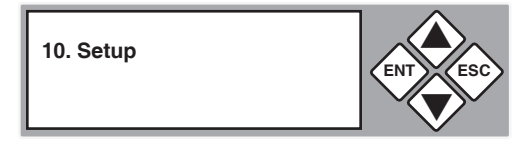

2. Press the arrow buttons  $(\nabla \triangle)$  to scroll to "Boot Time Delay". The following screen will be displayed.

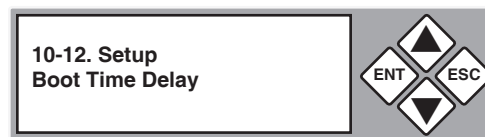

3. Press **ENT** to display the current configuration setting (0-99 sec).

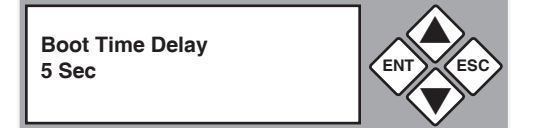

4. Use the arrow buttons  $(\nabla \triangle)$  to change the setting. Once you change a default, remember to press **ENT** to save it.

### **Main Menu**

#### Setup

#### **Setup: Quick Compare**

If target HDD has too many errors, the duplicate controller will ignore it and keep comparing other target HDDs.

1. Use the arrow buttons ( $\nabla$  or $\triangle$ ) to select "Setup". The following screen will be displayed.

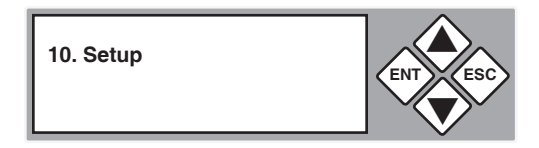

2. Press the arrow buttons  $(\nabla \triangle)$  to scroll to "Quick Compare". The following screen will be displayed.

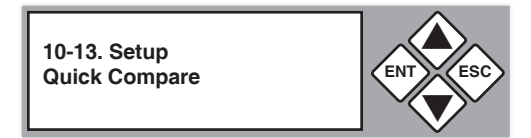

3. Press **ENT** to display the current configuration setting (Off or 1 Byte - 100 MBytes).

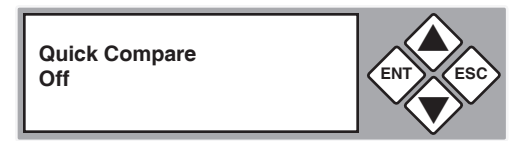

4. Use the arrow buttons  $(\nabla \blacktriangle)$  to change the setting. Once you change a default, remember to press **ENT** to save it.

#### **Main Menu**

#### Advanced Setup

The "Adv Setup" menu contains additional configuration options for the 1:5 HDD Cruiser.

1. Press and hold the **ESC** button for 3 seconds to enter Adv Setup. The following screen will be displayed.

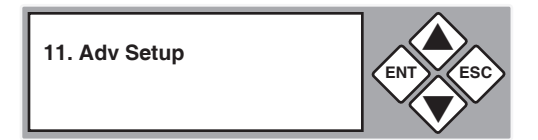

**Note:** After changing any of the configuration options, you must press ENT to accept the change. Once all changes are complete, press ESC to exit the Adv Setup menu. The following screen will be displayed.

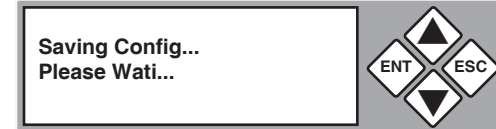

2. When the configuration changes have been saved, the following screen will be shown.

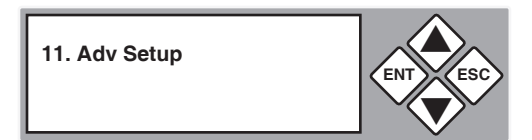

### **Main Menu**

### Adv Setup

### **Adv Setup: Read Error Skip**

This function can be enabled to ignore any error that occurs during copying. By default, the 1:5 HDD Cruiser will halt the copy operation when it encounters an unreadable area of the source hard disk and display an error. Enabling this option will ignore any bad sectors on the source hard drive by skipping over them.

#### **Warning**: Setting this function to "On" may result in corrupt data on copied hard drives.

1. Press and hold **ESC** for about 3 seconds to access the "Adv Setup" menu. The following screen will be displayed.

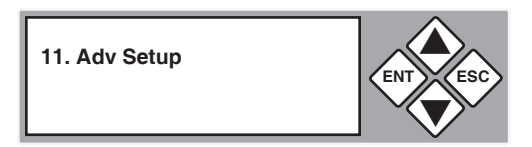

2. Use the arrow buttons ( $\nabla$  or $\blacktriangle$ ) to scroll to "Read Error Skip". The following screen will be displayed.

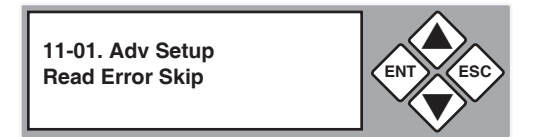

3. Press **ENT** to display the current configuration setting. The default setting is "Off".

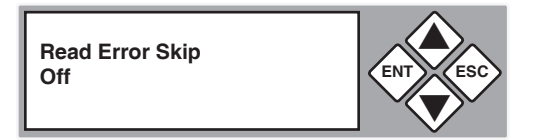

4. Press the arrow buttons ( $\nabla$  or $\triangle$ ) to toggle the option "On" or "Off". After changing a setting, remember to press **ENT** to save it.

#### **Main Menu**

#### Adv Setup

#### **Adv Setup: Update Firmware**

This function is used to update the 1:5 HDD Cruiser firmware to a later version.

#### **Note:** Firmware updates are available from Aleratec technical support.

1.a CD method

Open the case of the 1:5 HDD Cruiser . Disconnect the SATA cable from the blue connector on the controller board. Connect a SATA DVD/CD drive (not included) to the blue connector. Place the firmware CD in the DVD/CD drive.

1.b Hard Drive method

Format a hard drive and create a single partition to the smallest capacity allowable. Copy the firmware file into the root directory of this partition.

2. Power on the 1:5 HDD Cruiser. Once the system has completed its startup process, press and hold the **ESC** button for about 3 seconds to access "Adv Setup". The following screen will be displayed.

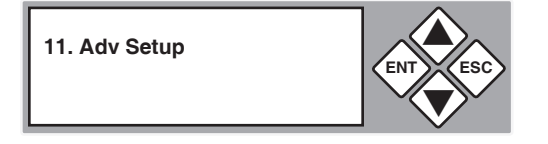

3. Use the arrow buttons  $(\nabla \triangle)$  to select "Update Firmware", and then press **ENT**. The system will begin scanning for a new firmware version. If found, screens similar to the following will be displayed.

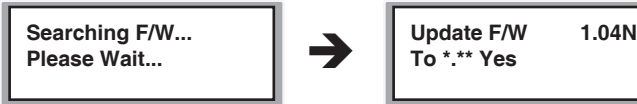

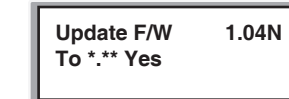

4. Press **ENT** to begin the firmware update. If the upgrade is successful, the system will restart automatically.

### **Main Menu**

### Adv Setup

#### **Adv Setup: Compare Firmware**

This function is used to compare the firmware version currently installed with one on a DVD/CD disc.

**Note:** Use "Compare Firmware" after updating the firmware from e-mail or from the Aleratec web site. This function is used after performing a firmware update on the 1:5 HDD Cruiser.

1. Press and hold **ESC** for about three seconds to access the "Adv Setup" menu. The following screen will be displayed.

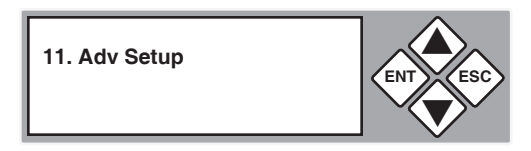

2. Use the scroll button ( $\nabla$  or $\blacktriangle$ ) select "Compare Firmware". The following screen will be displayed.

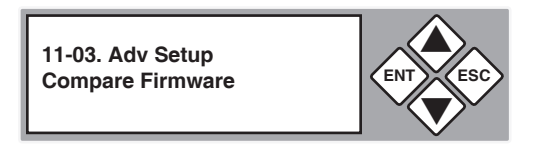

3. Press **ENT** to begin comparison. The following screen will be displayed.

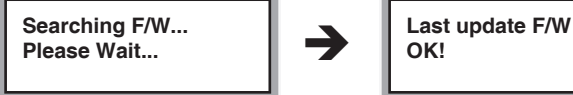

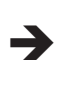

**OK!**

**Note:** The message "Last update F/W" indicates that the installed firmware revision matches that on the DVD/CD disc.

### **Main Menu**

### Adv Setup

### **Adv Setup: Quick Erase HDD**

This function is used to erase the data of a hard drive quickly.

#### **Warning**: Backup any important data before using this function.

1. Press and hold **ESC** for about three seconds to access the "Adv Setup" menu. The following screen will be displayed.

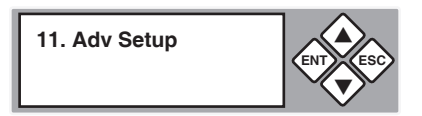

2. Use the arrow buttons ( $\nabla$  or $\triangle$ ) to select "Quick Erase HDD". The following screen will be displayed.

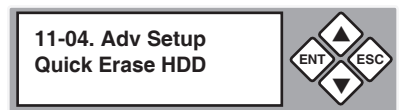

3. Press **ENT**, and then use the arrow keys  $(\nabla \triangle)$  to select a hard drive to erase. An example is shown below.

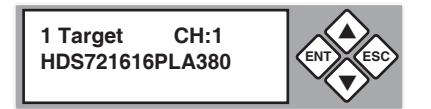

4. Press **ENT**, and you will be prompted whether you wish to proceed. Use the arrow keys  $(\nabla \triangle)$  to select "Yes" or "No". The following screen will be displayed.

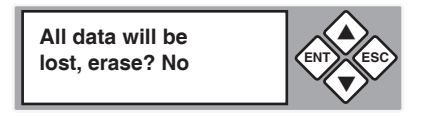

5. Press **ENT** and the Quick Erase will begin. Once complete the following information will be displayed.

**Erasing Target**

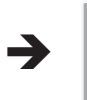

**Please Wait... The Selected HDD Erase Finished**

### **Main Menu**

### Adv Setup

### **Adv Setup: Full Erase HDD**

This function is used to fully erase all data on the HDD.

#### **Warning**: Backup any important data before using this function.

1. Press and hold **ESC** for about three seconds to access the "Adv Setup" menu. The following screen will be displayed.

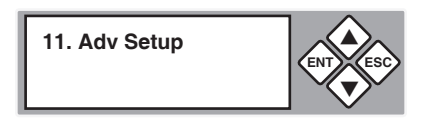

2. Use the arrow buttons ( $\nabla$  or $\blacktriangle$ ) to select "Full Erase HDD". The following screen will be displayed.

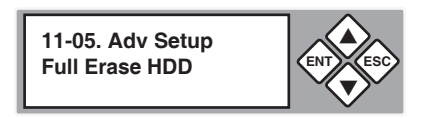

3. Press **ENT**, and then use the arrow keys  $(\nabla \triangle)$  to select a hard drive to erase. An example is shown below.

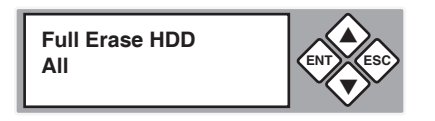

4. Press **ENT**, and you will be prompted whether you wish to proceed. Use the arrow keys  $(\blacktriangledown \blacktriangle)$  to select "Yes" or "No".

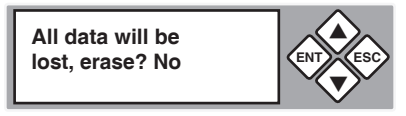

5. Select "Yes", press **ENT** and the Full Erase will begin. Once complete the following information will be displayed.

**Erasing Target Please Wait... The Selected HDD Erase Finished**

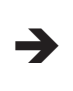

#### **Main Menu**

#### Adv Setup

#### **Adv Setup: H/W Diagnostic**

This function is used to test various components of the 1:5 HDD Cruiser.

1. Press and hold **ESC** for about three seconds to access the "Adv Setup" menu. The following screen will be displayed.

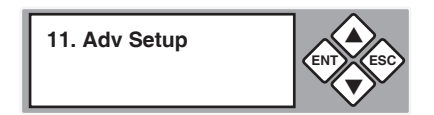

2. Use the arrow buttons ( $\nabla$  or $\blacktriangle$ ) to select "H/W Diagnostic". The following screen will be displayed.

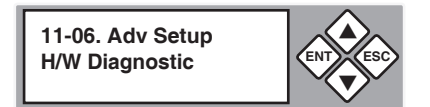

3. Press **ENT** to begin the diagnostic tests. The following tests will be performed: Button Test, Self-Test of SDRAM, Hardware Connection Test, and Flash Test. Follow the on screen prompts to complete each test. All test results will be shown in the display panel.

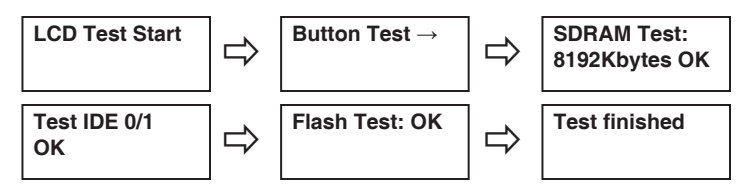

4. When all tests are complete the following information will be displayed.

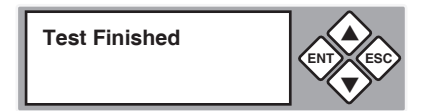

### **Main Menu**

### Adv Setup

### **Adv Setup: Load Default**

This function is used to restore all factory settings of the 1:5 HDD Cruiser back to their original defaults.

1. Press and hold **ESC** for about three seconds to access the "Adv Setup" menu. The following screen will be displayed.

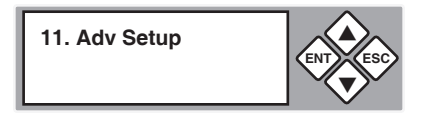

2. Use the arrow buttons ( $\nabla$  or $\blacktriangle$ ) to select "Load Default". The following screen will be displayed.

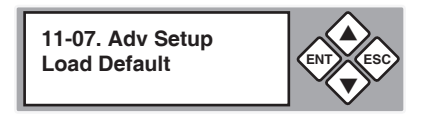

3. Press **ENT** to proceed to the following screen:

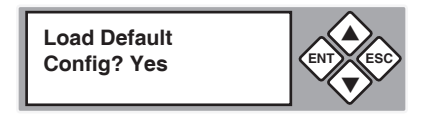

Press **ENT** to confirm loading defaults, or press **ESC** to cancel.

4. When all settings are restored to their original defaults the following information will be displayed.

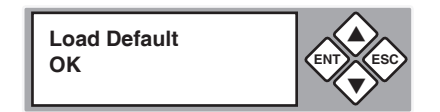

#### **Main Menu**

#### Adv Setup

#### **Adv Setup: Copy HPA**

If the source hard disk contains a Host Protected Area (HPA), this option allows you to choose whether or not to copy data within the HPA.

1. Press and hold **ESC** for about three seconds to access the "Adv Setup" menu. The following screen will be displayed.

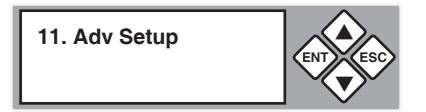

2. Use the arrow buttons ( $\nabla$  or $\blacktriangle$ ) to select "Copy HPA". The following information will be displayed.

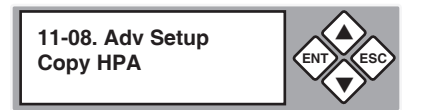

3. Press **ENT** to display the current configuration setting. A screen similar to the following will be displayed.

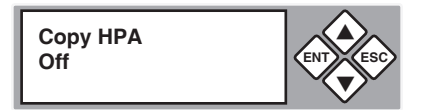

4. Use the arrow buttons  $(\nabla \triangle)$  to toggle the option "On" or "Off". After changing a setting, remember to press **ENT** to save it.

**Note**: The HPA is a hidden data region defined in ATA/ATAPI-4. This area is not usually accessible to the operating system or software applications. The 1:5 HDD Cruiser supports the copying of data from this hidden area.

### **Main Menu**

### Adv Setup

#### **Adv Setup: Burn In**

This function is used to burn in all HDD

1. Press and hold **ESC** for about three seconds to access the "Adv Setup" menu. The following screen will be displayed.

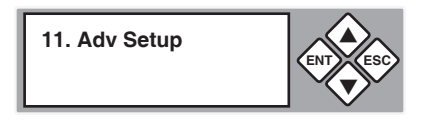

2. Use the arrow buttons ( $\nabla$  or $\triangle$ ) to select "Burn In". You will have four Burn In options.

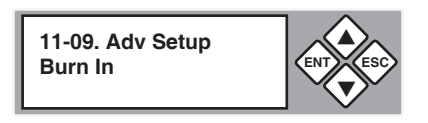

3. Press **ENT** to display the current configuration setting. A screen similar to the following will be displayed.

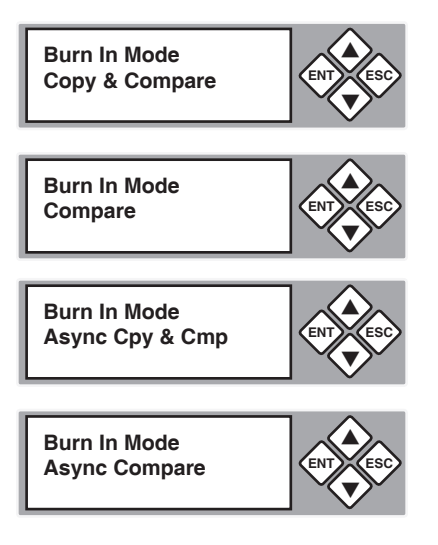

4. Use the arrow buttons  $(\nabla \triangle)$  to select an option, press **ENT** and Burn In will begin. After changing a setting, remember to press **ENT** to save it.

### **Specifications**

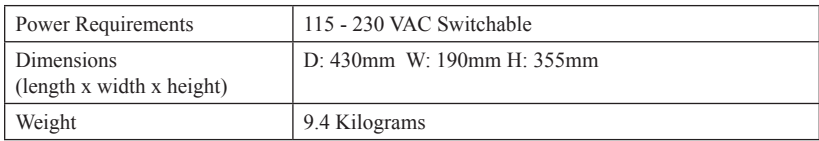

**Note:** Specifications subject to change without notice.

### **Troubleshooting**

If your 1:5 HDD Copy Cruiser IDE/SATA is not performing as expected, refer to the symptoms below, and follow the suggested corrective action.

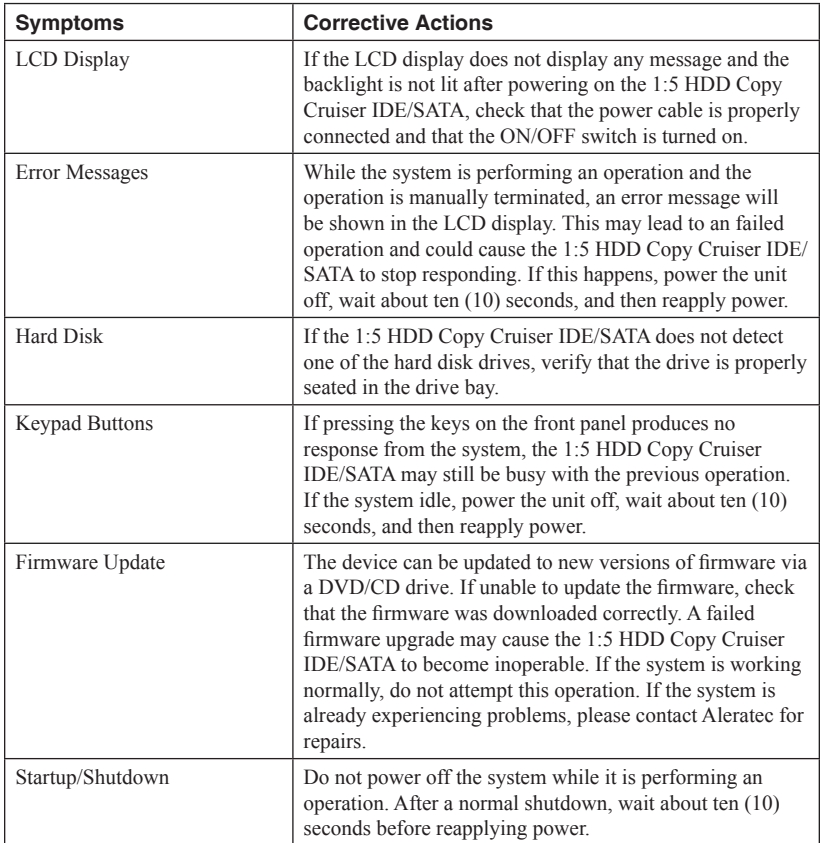

### **Technical Support**

After reading this User Guide, if you need additional assistance with this product, please contact Aleratec Technical Support. Our technical staff will be happy to assist you, but they may need your help to better assist you.

Contacting support without all the necessary information can be both time consuming and frustrating. Therefore, please try to have the following information ready before calling:

- 1. Part Number the part number is located on the bottom of the 1:5 HDD Copy Cruiser IDE/SATA.
- 2. Serial Number the serial number is located on the back of the 1:5 HDD Copy Cruiser IDE/SATA.
- 3. Troubles/symptoms please provide enough information about the issue so our technical staff can accurately diagnose it.

### **Technical Support Addresses and Phone Numbers**

- X By e-mail: **support@aleratec.com**
- X By Telephone: **1-818-678-0484** Skype: **support.aleratec.com**

Technical Support Group can be reached 8:00 AM to 5:00 PM, Pacific Time, Monday through Friday, excluding U.S. holidays.

Please try to call from a phone near your Aleratec product.

Access is available 24 hours a day,  $365$  days a year, via:

The World Wide Web at: **www.aleratec.com**

FAX at: **1-818-678-0483**

### Aleratec, Inc., Limited Warranty-

This Limited Warranty covers defects encountered in the course of normal use of this product and does not apply to damage from improper use, abuse, accidents, unauthorized service, or inadequate packaging when shipping the product to Aleratec, Inc.

Aleratec, Inc. provides the following limited warranty for this product only if the product was originally purchased for use, not re-sale, from Aleratec, Inc., an Aleratec, Inc. authorized dealer or distributor, or any other Aleratec, Inc. approved reseller for this product. This product is warranted to be free from defects in workmanship and material for a period of one year from the date of your original purchase.

If the product fails during normal and proper use within the warranty period, Aleratec, Inc. will, at its option, repair or replace the product at no cost (except shipping and insurance). This limited warranty does not include service to repair damage from improper installation, accident, disaster, misuse, abuse, or modifications to the subsystem, or by any other causes unrelated to defective materials or workmanship.

### **Service and Support**

### - Please Note:

This Warranty is valid only within the United States and Puerto Rico, and applies only to products that are new and unopened on the date of purchase. For areas outside the United States and Puerto Rico, contact the authorized dealer from whom you purchased this product to determine what dealer warranty, if any, applies.

THIS LIMITED WARRANTY CONSTITUTES YOUR SOLE AND EXCLUSIVE REMEDY, AND THE SOLE AND EXCLUSIVE LIABILITY OF ALERATEC, INC., AND IS IN LIEU OF ALL OTHER WARRANTIES, EXPRESS OR IMPLIED, INCLUDING, BUT NOT LIMITED TO ANY IMPLIED WARRANTY OF MERCHANTABILITY OR FITNESS OF ITEMS FOR A PARTICULAR PURPOSE.

Your sole remedy shall be repair or replacement, with new or refurbished components, as provided in this Limited Warranty. Aleratec, Inc. shall not be liable for any direct, indirect, special, incidental or consequential damages, including, but not limited to, any loss of data or loss of profits or business, regardless of the form of action or theory of liability resulting from any defect in, or use of, this product (even if Aleratec, Inc. has been advised of the possibility of such damages).

In any event, the liability of Aleratec, Inc. under this Limited Warranty, for damages to you or any third party, regardless of the form of action or theory of liability, shall not exceed the purchase price you paid for this product.

Some states do not allow limitations of the disclaimer of implied warranties, the period an implied warranty lasts, or the exclusion or limitation of incidental or consequential damages, so the exclusions and limitations stipulated in this Limited Warranty may not apply to you. This Limited Warranty gives you specific legal rights, and you may have other rights which vary from state to state.

### **To Obtain Warranty Service:-**

You must ship your product to the authorized dealer where your product was purchased within the one year warranty period and no later than thirty days after discovery of claimed defect, whichever occurs first. In either case, you must provide proof of original purchase before any warranty service can be performed. Products and parts provided as a result of warranty service may be other than new but will be in good working order and become your property at the time of exchange. At the same time, the exchanged products or parts become the property of Aleratec, Inc.

When shipping the product for service, you agree to insure the product, to prepay shipping charges, and to use the original shipping container or equivalent. Any service outside the scope of this limited warranty shall be at Aleratec, Inc.'s or its Authorized Service Provider's rates and terms then in effect.

This warranty gives you specific legal rights; you may also have other rights which vary from state to state.

### **Technical Support FAX Back Form**

### **Aleratec, Inc. Technical Support Fax Back Form**

Please record the following information to help expedite any warranty claim:

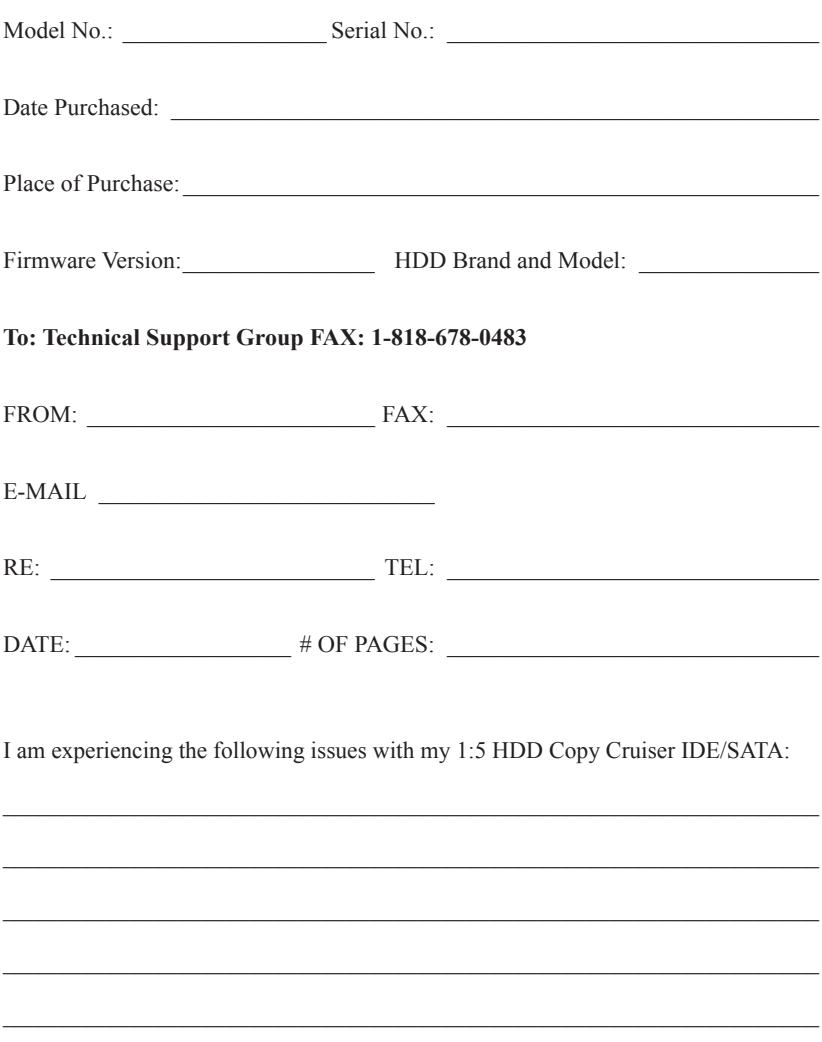

By answering these questions, your problem will be solved more rapidly. Make copies as necessary. You can reach us electronically at: www.aleratec.com on the internet.

Document Number: 350112\_ENG\_Rev. B Copyright © 2013 Specifications subject to change without notice.

Aleratec, Inc. 9851 Owensmouth Avenue Chatsworth, CA 91311 U.S.A.

www.aleratec.com

Download from Www.Somanuals.com. All Manuals Search And Download.

Free Manuals Download Website [http://myh66.com](http://myh66.com/) [http://usermanuals.us](http://usermanuals.us/) [http://www.somanuals.com](http://www.somanuals.com/) [http://www.4manuals.cc](http://www.4manuals.cc/) [http://www.manual-lib.com](http://www.manual-lib.com/) [http://www.404manual.com](http://www.404manual.com/) [http://www.luxmanual.com](http://www.luxmanual.com/) [http://aubethermostatmanual.com](http://aubethermostatmanual.com/) Golf course search by state [http://golfingnear.com](http://www.golfingnear.com/)

Email search by domain

[http://emailbydomain.com](http://emailbydomain.com/) Auto manuals search

[http://auto.somanuals.com](http://auto.somanuals.com/) TV manuals search

[http://tv.somanuals.com](http://tv.somanuals.com/)